## **How to connect to the internet through a Conceptronic Bluetooth adapter on a remote pc using GPRS on the P800.**

*(By Lennert de Weerd, Version 1.0, 2003) (Copyright: 2L International)*

## **Configuring the Sony Ericsson P800:**

First go to the control panel and select the tab "Connections" Now select "Cable" and set the Cable status to Modem.

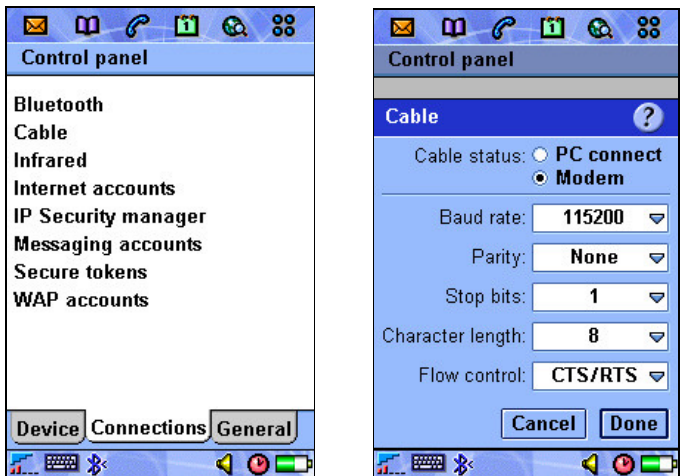

Now press Done and select "Internet accounts" back in the Connections tab.

Set your preferred Internet account to GPRS and configure your GPRS Internet account. These steps can differ depending on the Internet Service Provider you want to connect to. Follow the steps below to configure your account:

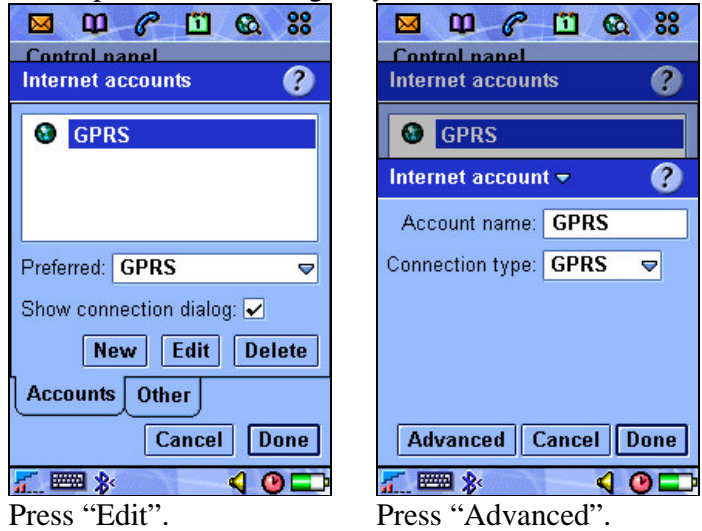

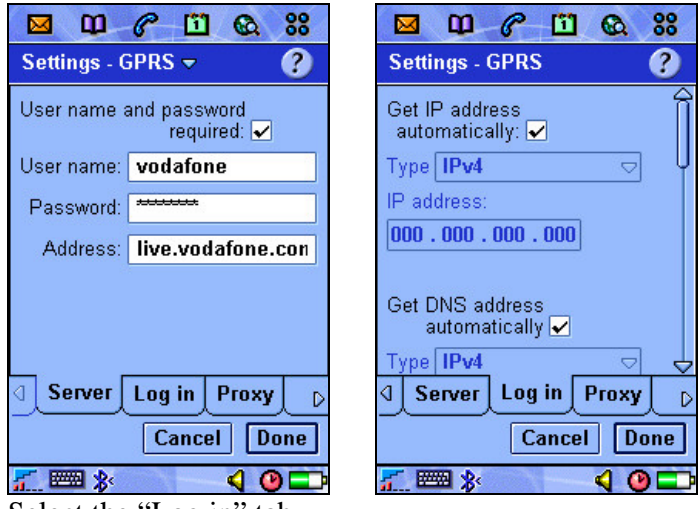

Select the "Log in" tab.

Your Internet Service Provider can provide your specific settings. In our example we used Vodafone settings for Holland.

Make sure that the Bluetooth Operation mode is set as Discoverable or On. This can be done in the Bluetooth menu in the Control panel under the Connection tab:

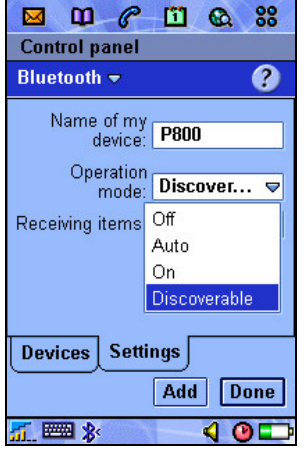

## **Installing the Bluetooth software on your desktop or laptop.**

Use the standard Bluetooth software provided with your Conceptronic Bluetooth Device.

## **To start the connection:**

Open "My Bluetooth Places"

Pair your P800 by selecting "View devices in Range", right click your P800 logo and choose "Pair".

Now double click on your P800 icon and double click Dial-Up Networking:

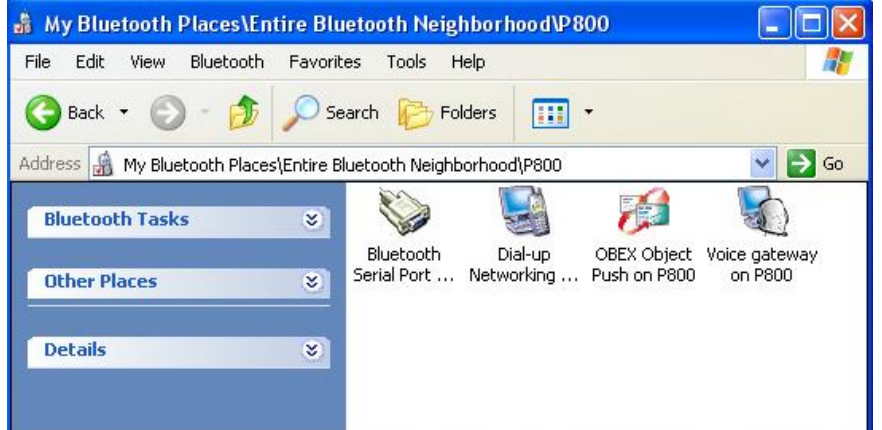

Now fill in your User name, Password and number to dial of your GPRS account. These settings can differ depending on your Internet Service Provider.

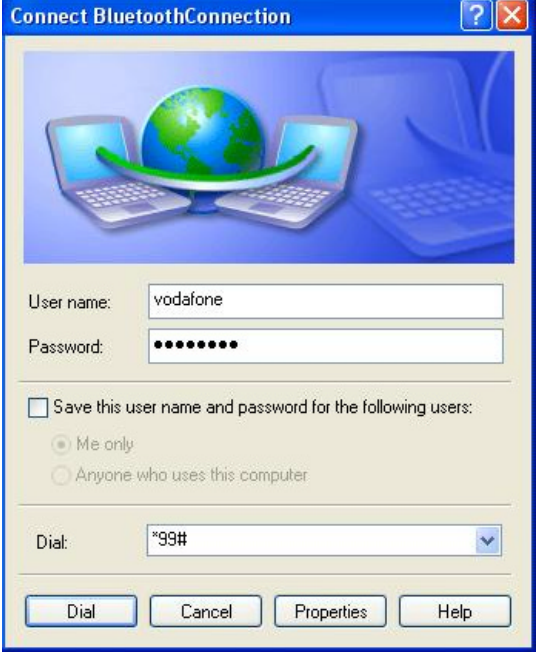

Now select "Properties" , the screen shown below appears. The settings displayed are the defaults. Be sure that these settings are correct and click "OK".

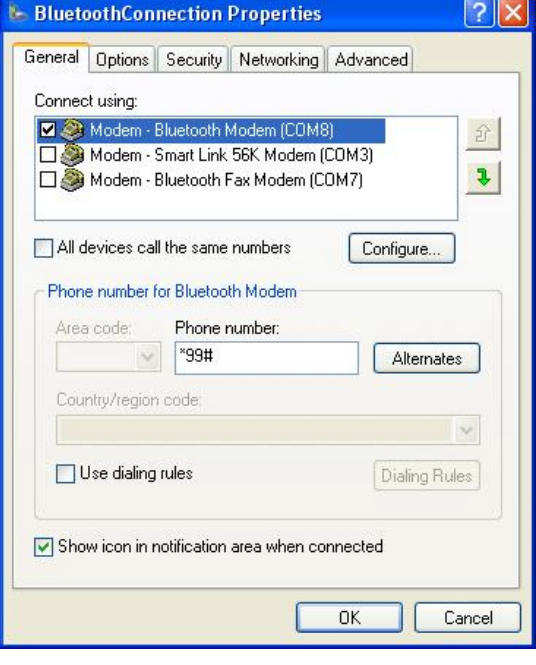

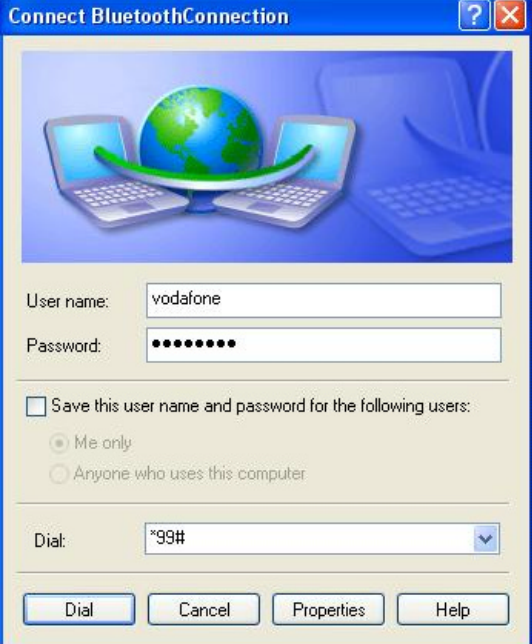

Click "Dial", your PC will now connect to the P800 using Bluetooth. If connected an icon will appear in the system tray.

Now check your browser and you can use your internet connection.